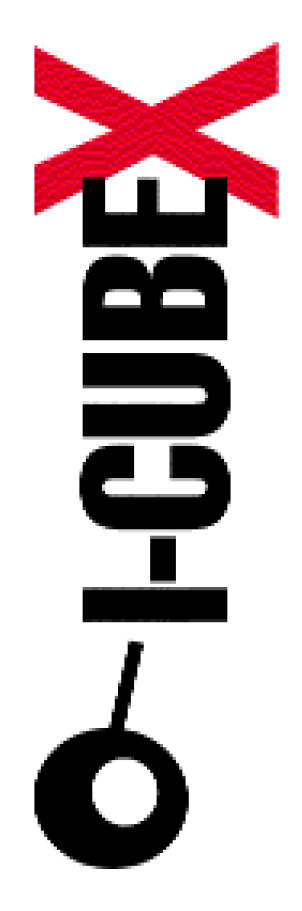

**How to use I-CubeX with ... Tassman v3.02**

I-CubeX: The ultimate MIDI controller!

Infusions Systems Ltd. 2033 Avenue de Vendome Montreal, Qc Canada [H4A 3M4](mailto:info@infusionsystems.com)

[Toll free \(U](http://www)SA/Canada): 1 877 4 ICUBEX (1 877 442 8239)

Tel: +1 (514) 484 5850 Fax: +1 (514) 484 5852 Email: info@infusionsystems.com http://www.infusionsystems.com

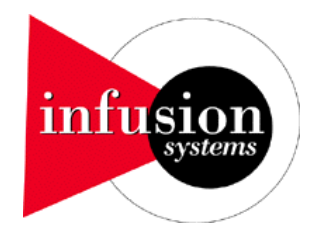

12 February 2004 © 1997-2004 Infusion Systems

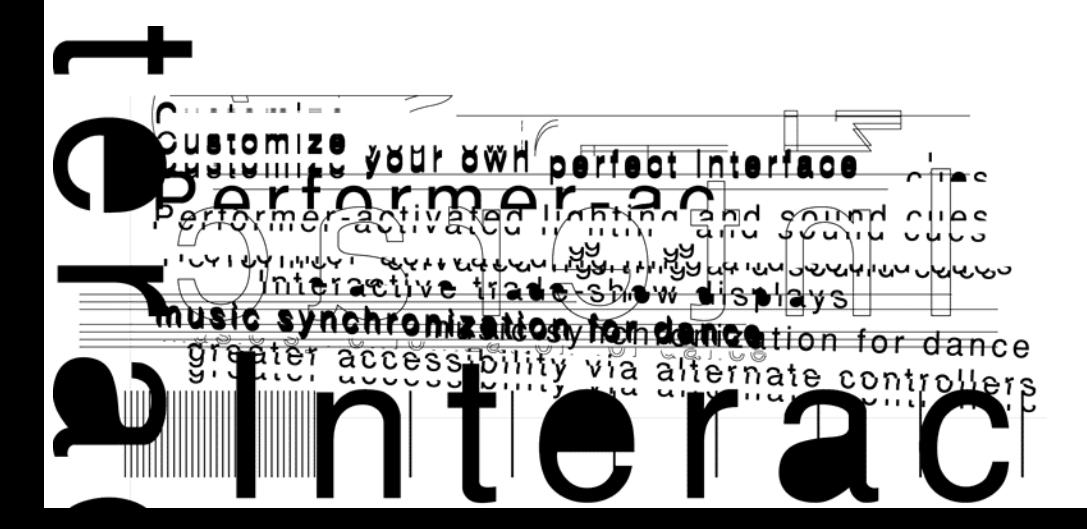

## **INTRODUCTION**

This document explains the various possiblities that exists to the end-user when working with the I-CubeX and Applied Acoustics Systems' Tassman software.

## **PRODUCT**

Tassman software provides to the end user a mean to build a virtual synthesizer.

Basically, the musician can create its own synthsizer with building blocks from a library included in the software. They are grouped in 4 major categories : Imports, Instruments, Modules and Sub-Patches. If you traverse the tree called Modules, you will find some building blocks which are dedicated to MIDI (see figure 1).

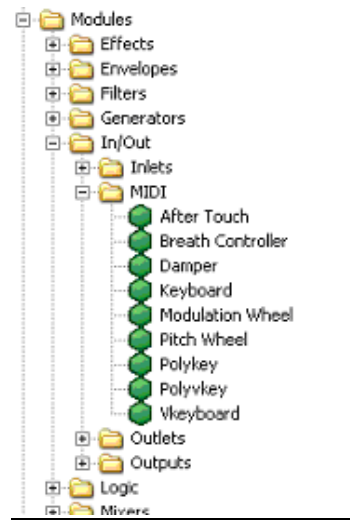

**figure 1** 

The library contains 9 different modules for MIDI (In order to have a good understanding of each of these modules we will refer the reader to the Tassman user's manual for a detailed description).

Before you start building a specific patch, you must have some idea of what you want to do. But before you do so, we provide here a simple step by step example of what can be done with Tassman and the I-CubeX digitizer just to get you started.

We assume that you already have some understanding of both products.

Start Tassman and set the Audio and Midi settings. (see figure 2 and 3).

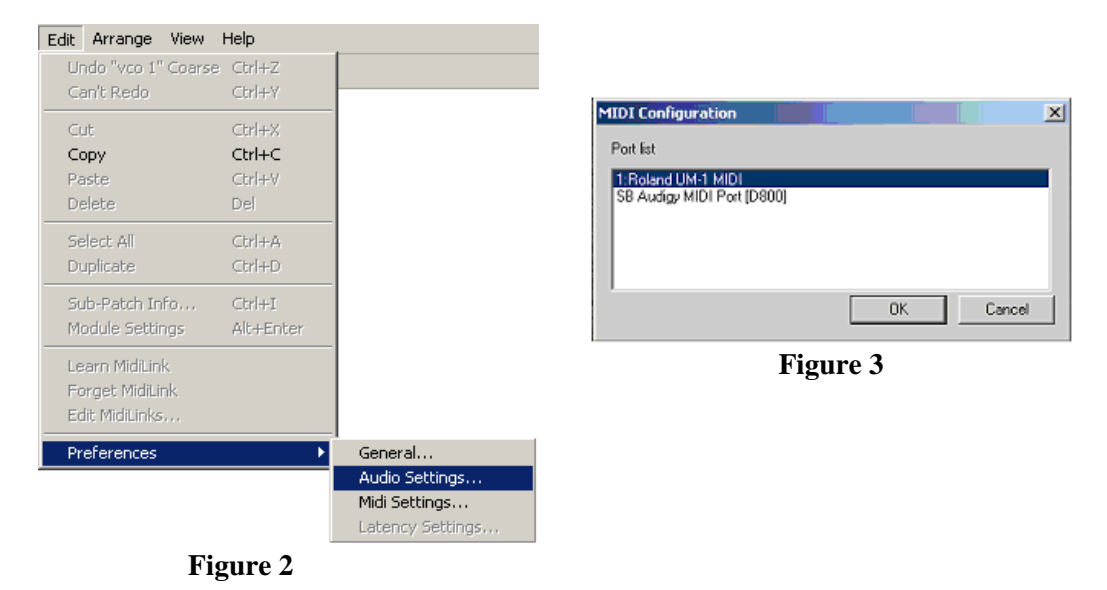

### **STEP 2**

From the Tassman file menu, choose New to create a new patch.

## **STEP 3**

Open the Modules leaf from the tree down to the MIDI folder (see figure 1). Select the After Touch module with the mouse and drag it inside the Builder window found on the right side of the tree (see firgure 4). Right click on the After Touch object and choose from the pop-up menu the Module Settings. Make sure that the Midi Channel is set to 1.

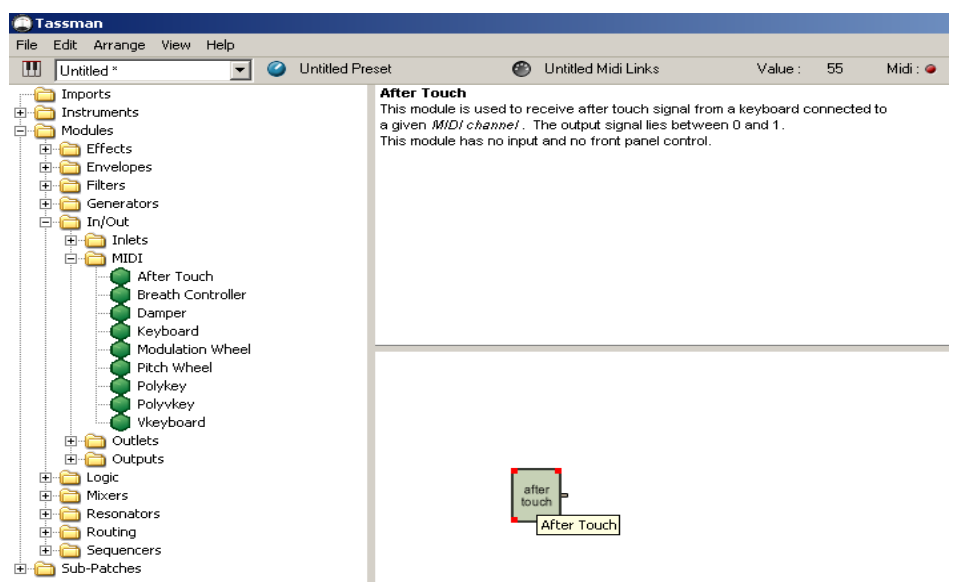

**Figure 4** 

Inside the Modules leaf, open the Generators leaf and selecte the VCO module. Drag it

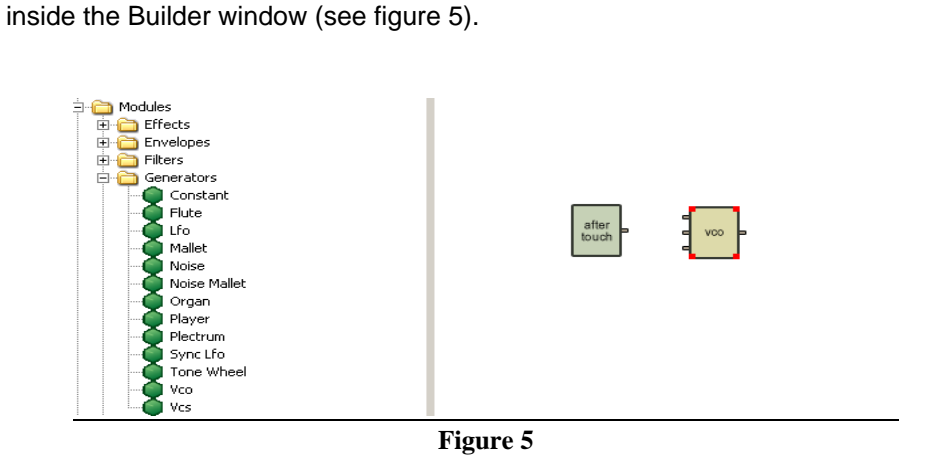

# **STEP 5**

Connect the After Touch output to row 1 of the VCO (see figure 6).

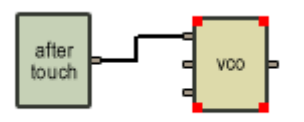

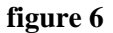

### **STEP 6**

Inside the Modules leaf, open the In/Out leaf; then the Outputs. Drag the module Audio Out and connect it with the VCO output (see figure 7).

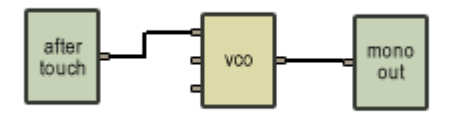

 **figure 7** 

From the View menu, choose the Show Builder option (see figure 8). The final result should look like figure 9.

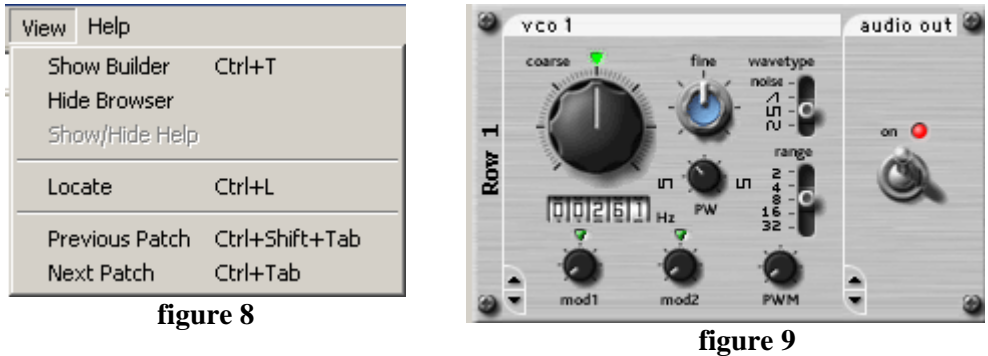

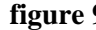

#### **STEP 8**

Start I-CubeX editor and set the Midi settings; Make sure that you digitizer is connected to the MIDI interface (see figure 10 and 11).

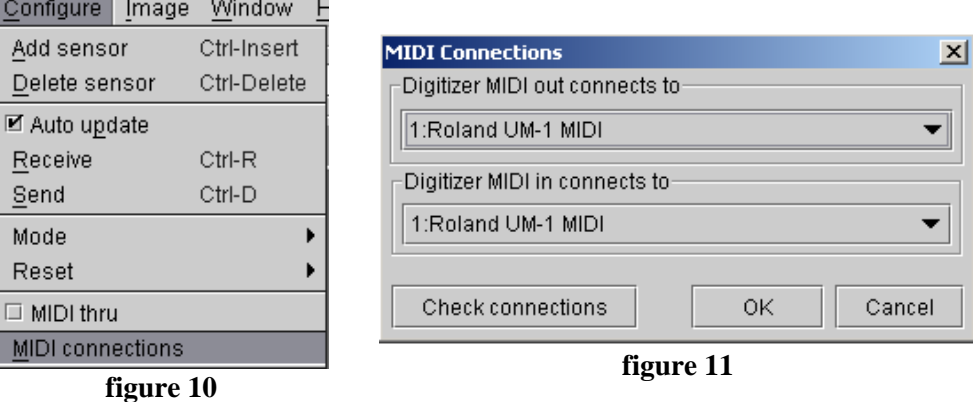

## **STEP 9**

From the File menu of the I-CubeX editor, select New so that the digitizer is properly resetted.

## **STEP 10**

From the Configure menu, select Add sensor so that you create a virtual sensor.

Inside the sensor window, click on the ON button (see figure |iiiiiiiiiiiii). Then select After Touch in the Midi Map section and Channel 1.

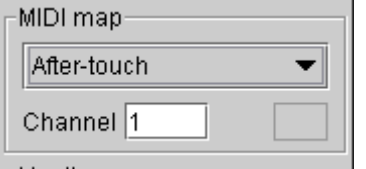

## **STEP 12**

Connect a sensor to input 1 of the digitizer and play around with the sensor. You should ear variations in the sound generated by Tassman.